# **e-Docs Training Notes**

## **Index**

**Page**

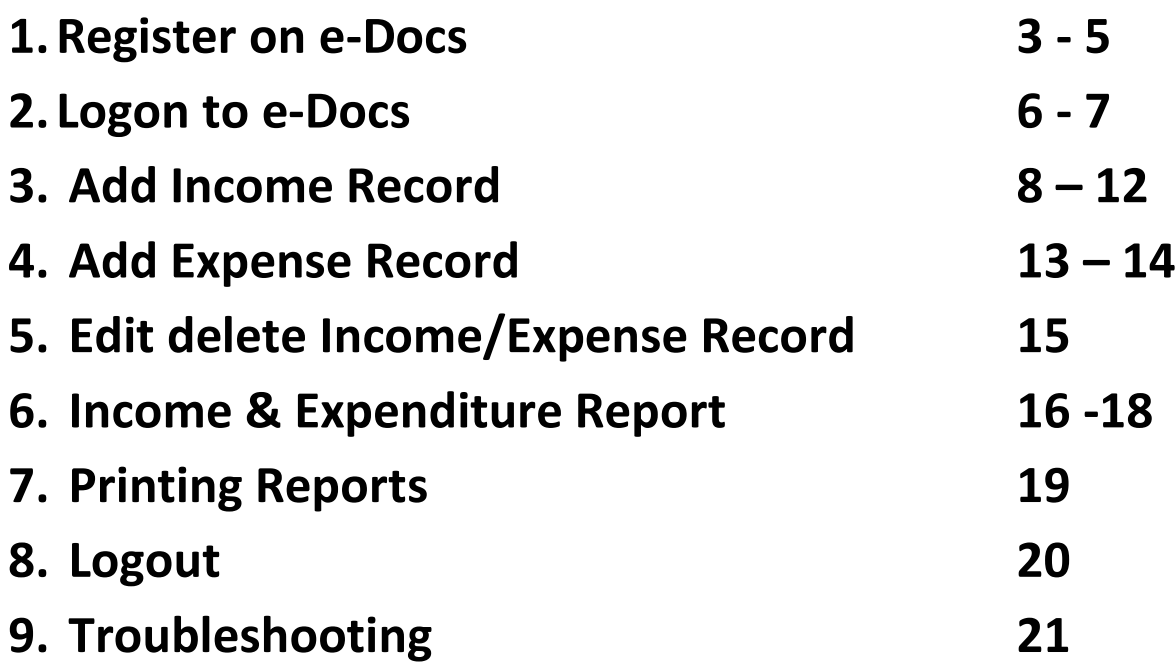

## How to Register on eDocs

Go to https://msireland.edocs365.com/ and click Sign-Up!

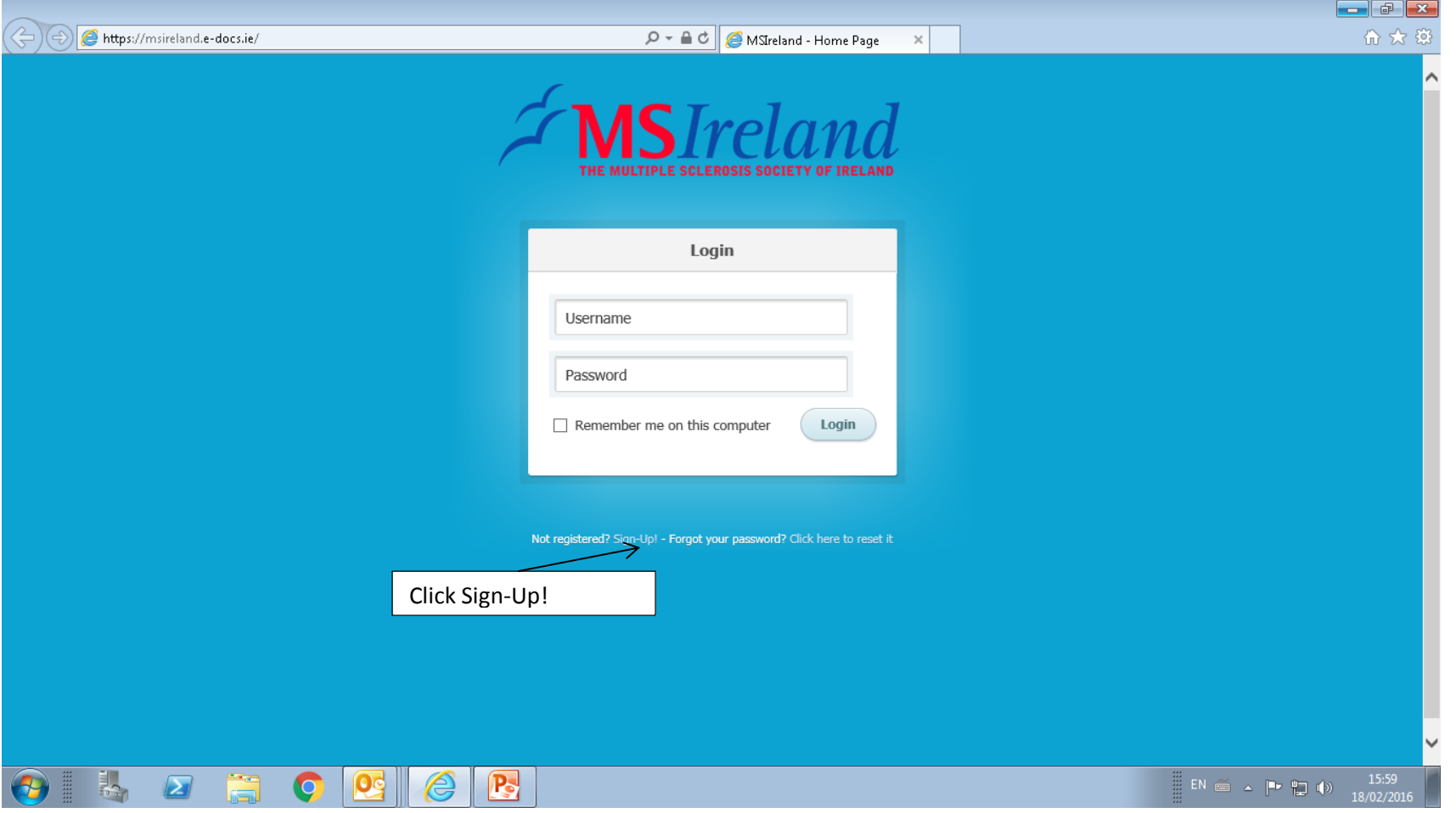

#### **To Register on e-Docs type :**

- 1. Username of your choice (max 15 characters)
- 2. First name
- 3. Last name
- 4. Select Branch from drop down list
- 5. Password of your choice and confirmation of password (min 8 characters)
- 6. E-mail address and confirmation of e-mail

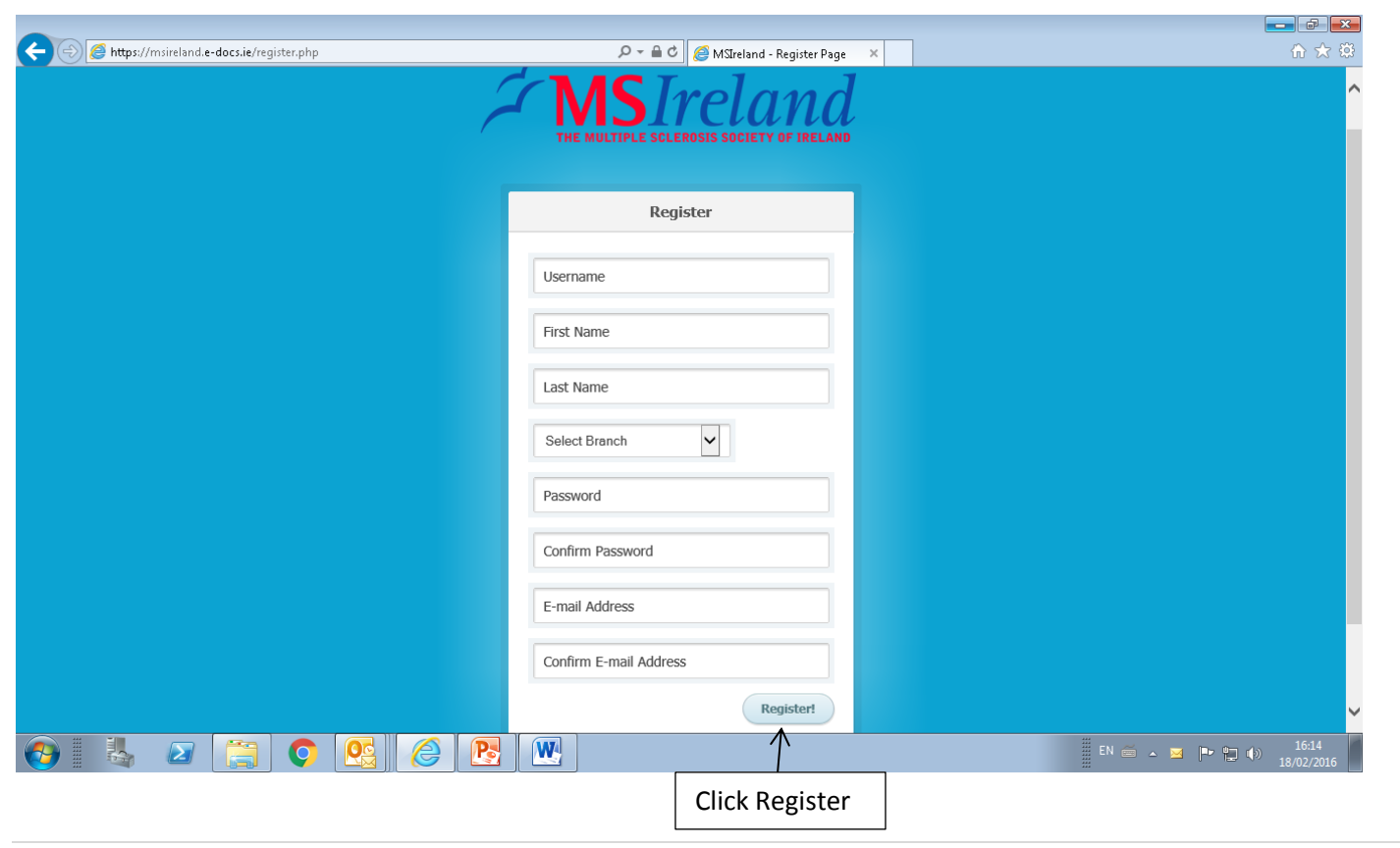

When you register you will see the message below

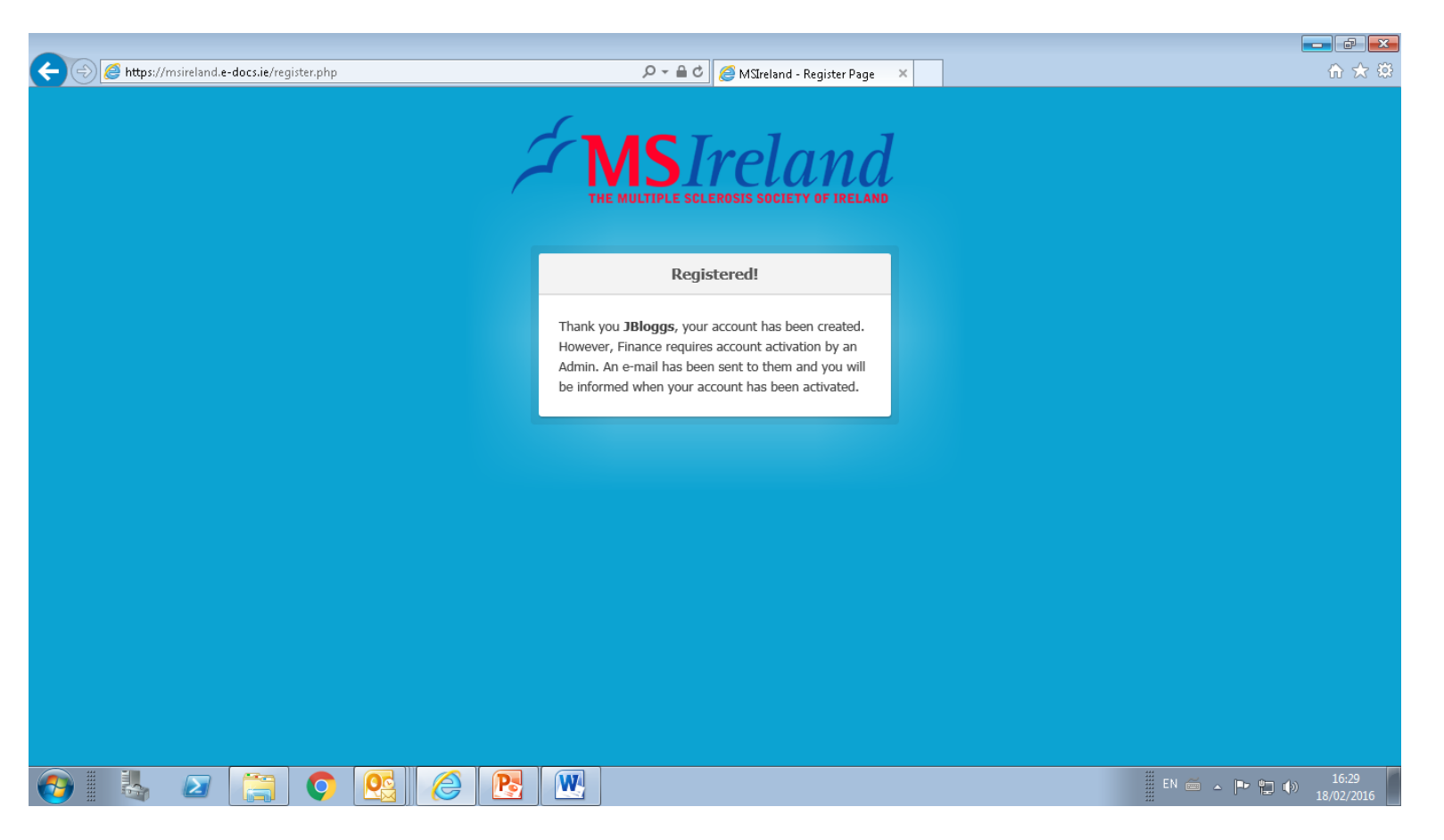

After you register Finance Department must activate your account on e-Docs to enable your Logon

You will receive an e-mail when your account is activated

## To Logon to e-Docs

#### **Enter Username and Password**

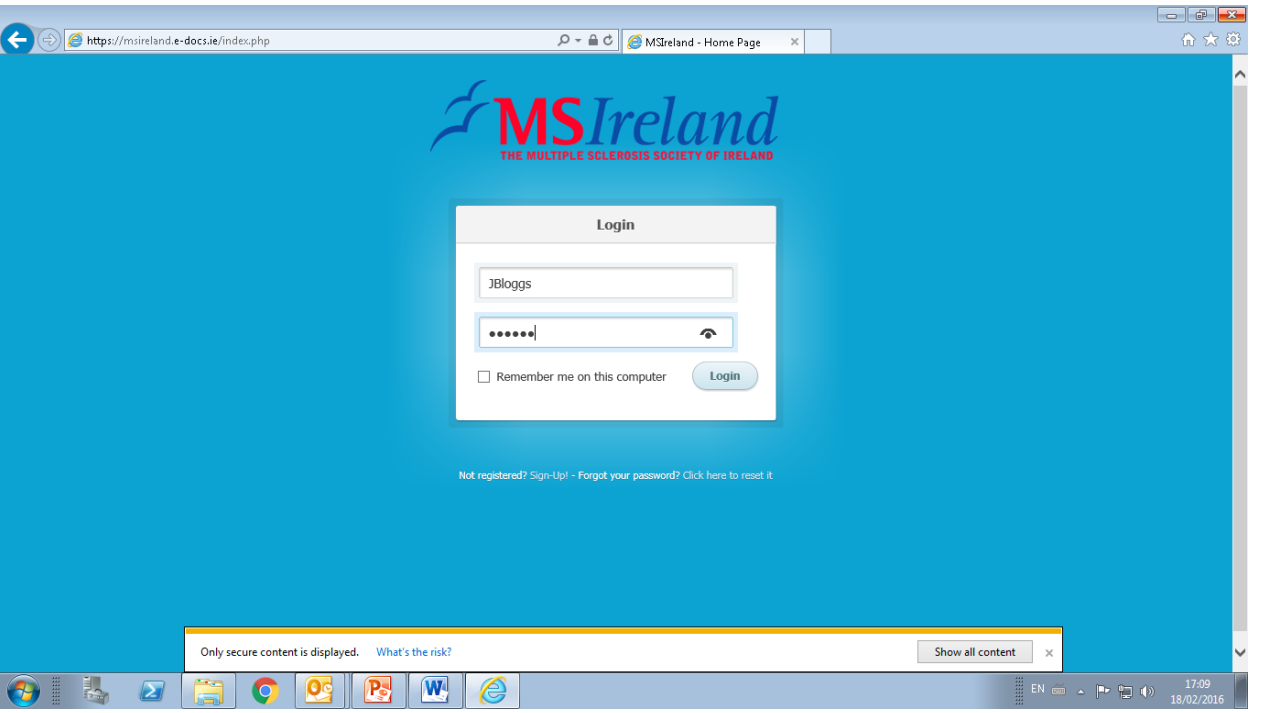

## Home Screen after Logon

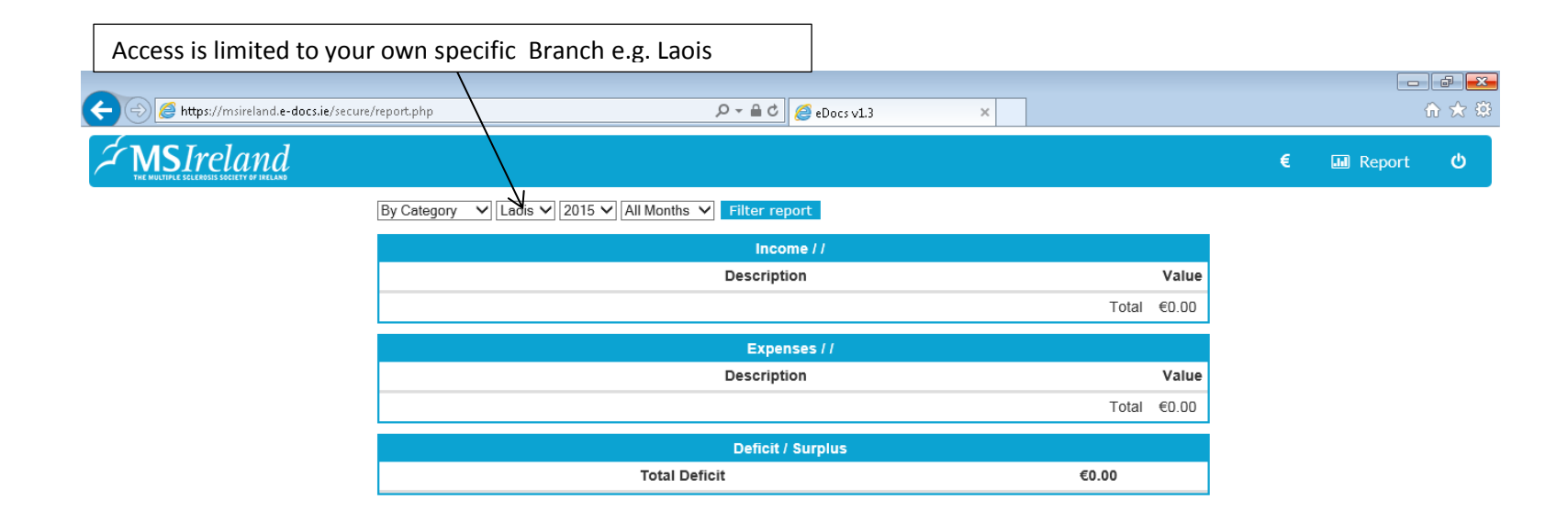

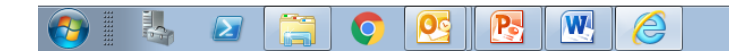

 $\frac{1}{2}$  EN  $\approx$  - P-  $\approx$  4)  $\frac{17:12}{18/02/2016}$ 

## To enter Income/Expenditure hover mouse over Euro € symbol icon

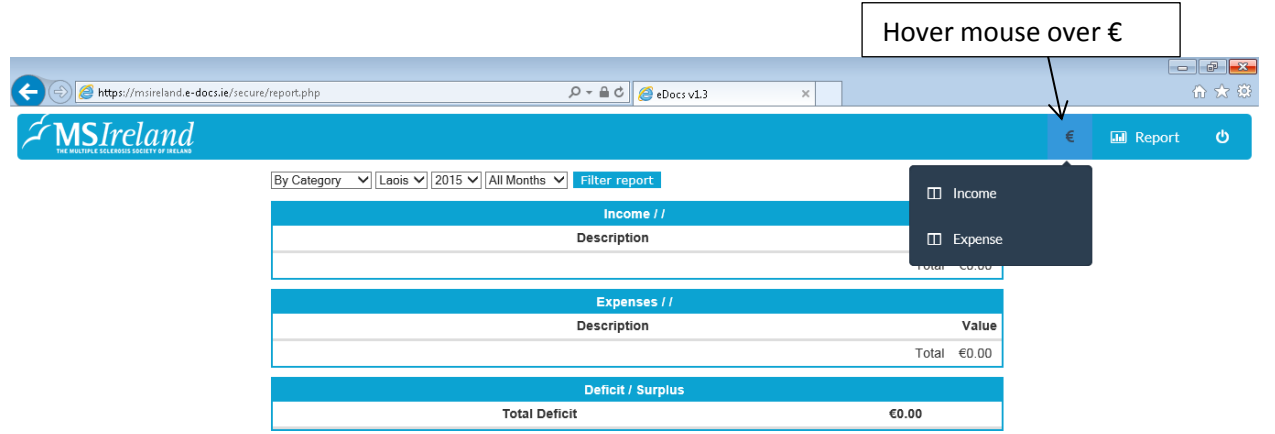

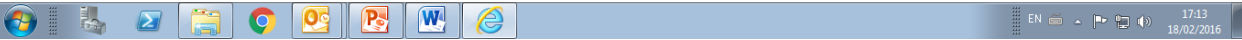

### To enter Income items click Income Icon

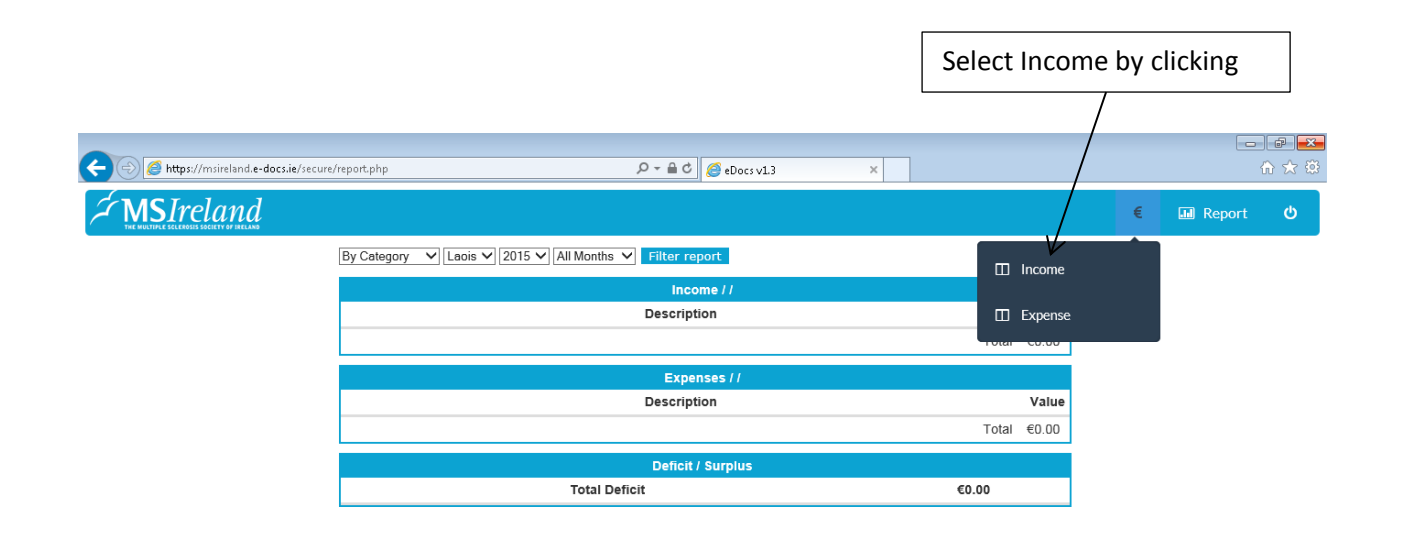

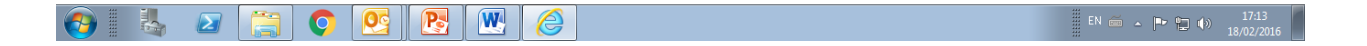

Screen below is the Income screen

#### Click plus symbol + to add information

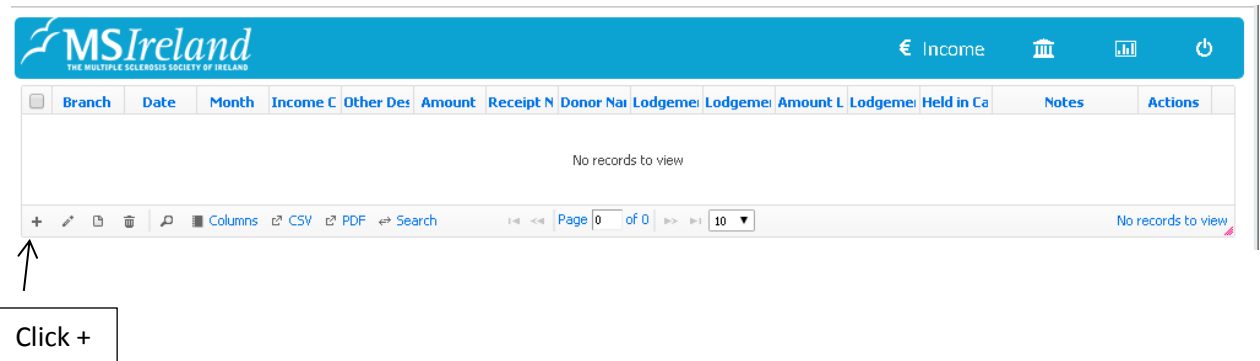

#### Add Record will be displayed

Branch is already populated with your own Branch, the following fields must be populated:

- 1. Date by clicking calendar icon
- 2. Income Category from drop down list
- 3. Amount
- 4. Donor Name
- 5. Lodgement number
- 6. Lodgement cleared (yes/no from drop down list)

Other Description and Notes are optional however items 1- 6 above are mandatory\* fields

When 6 Mandatory Fields are populated click **submit** and record will be added

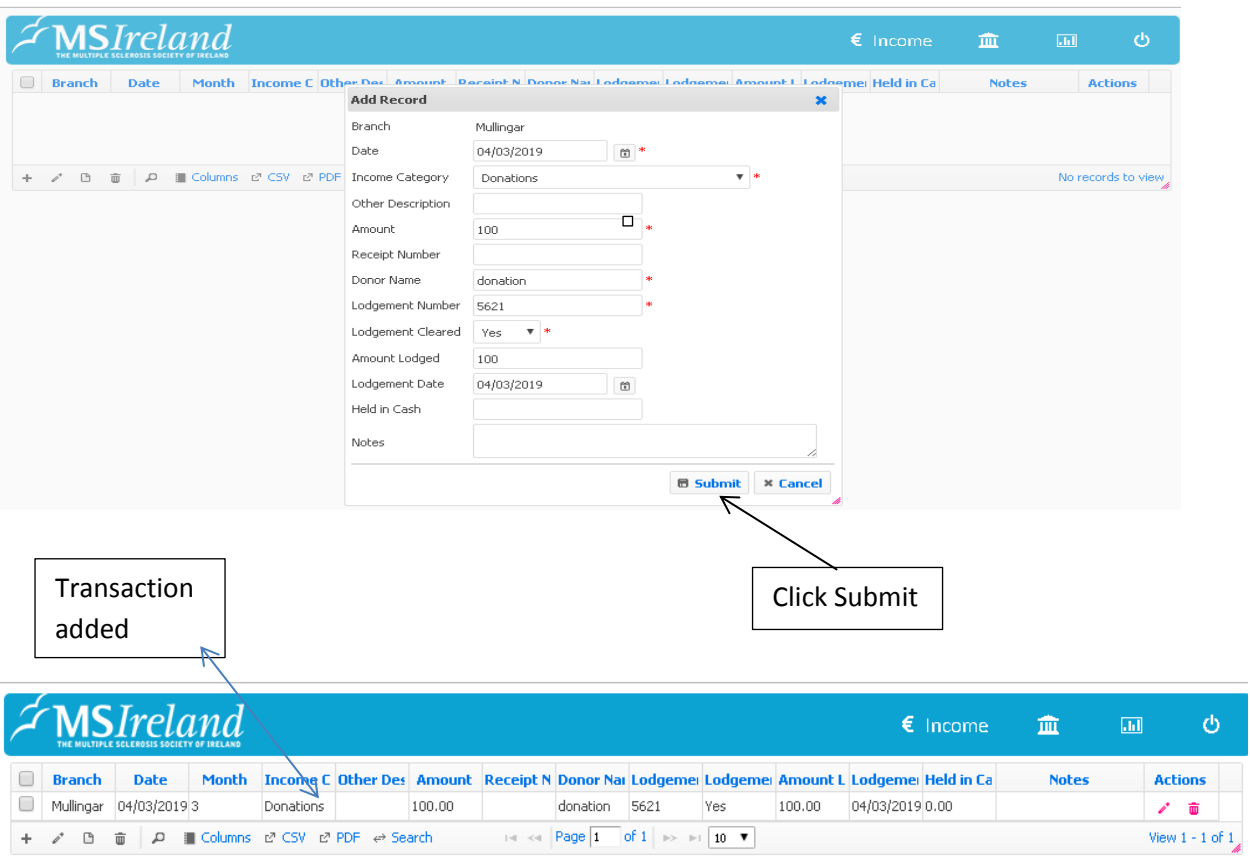

To move to Expense Screen hover mouse over Euro Symbol €

Click Expense

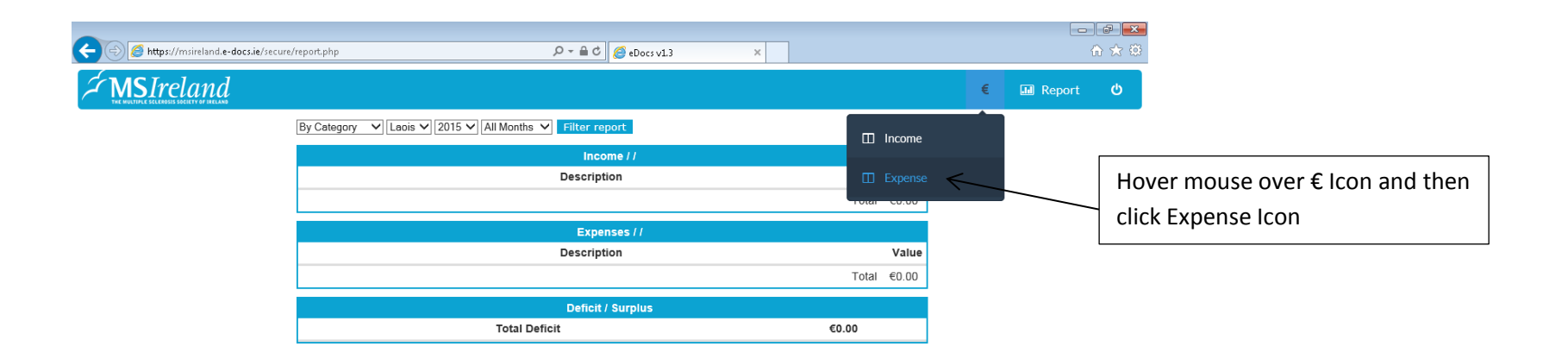

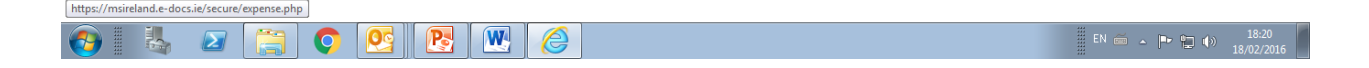

## Screen below is the Expense screen

Click plus symbol + to add information

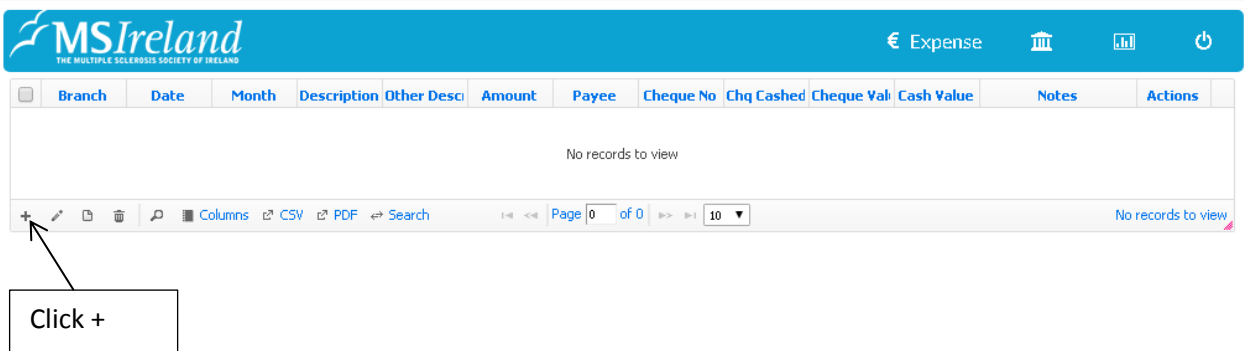

Add Record will be displayed

Branch is already populated with your own Branch, the following fields must be populated:

- 1. Date by clicking calendar icon
- 2. Expense Category from drop down list
- 3. Amount
- 4. Payee
- 5. Cheque number
- 6. Cheque cashed (yes/no from drop down)

Other Description and Notes are optional however items 1- 6 above are mandatory\* fields

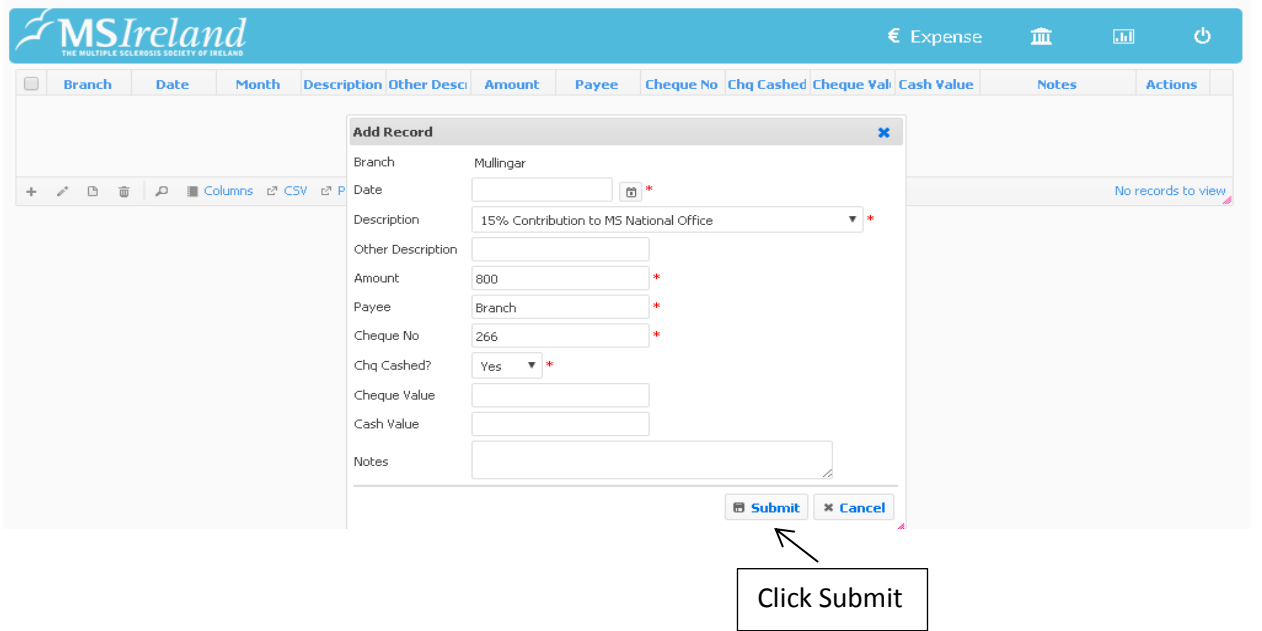

When 6 Mandatory Fields are populated as per below click submit and record will be added

Edit/Delete Income/Expense item

Record to be edited is highlighted in blue below,

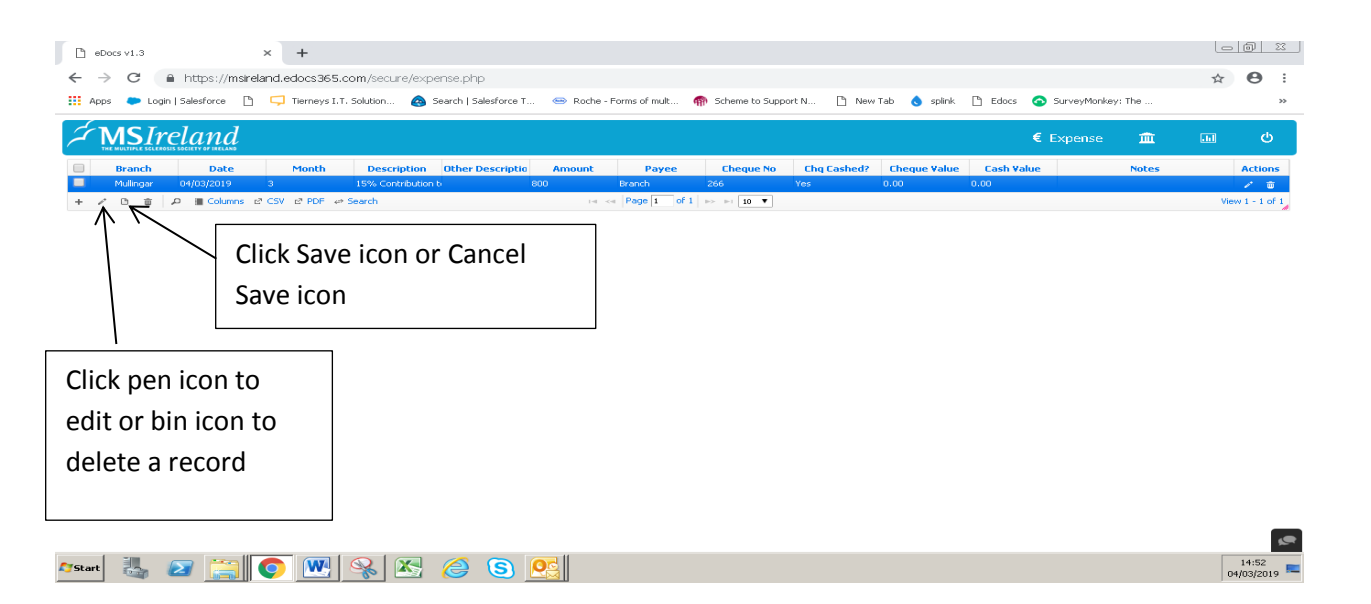

After amendments are made click save icon (disk) or cancel save icon (circle with line) to exit

To View Reports or go back to Home page click Report Icon

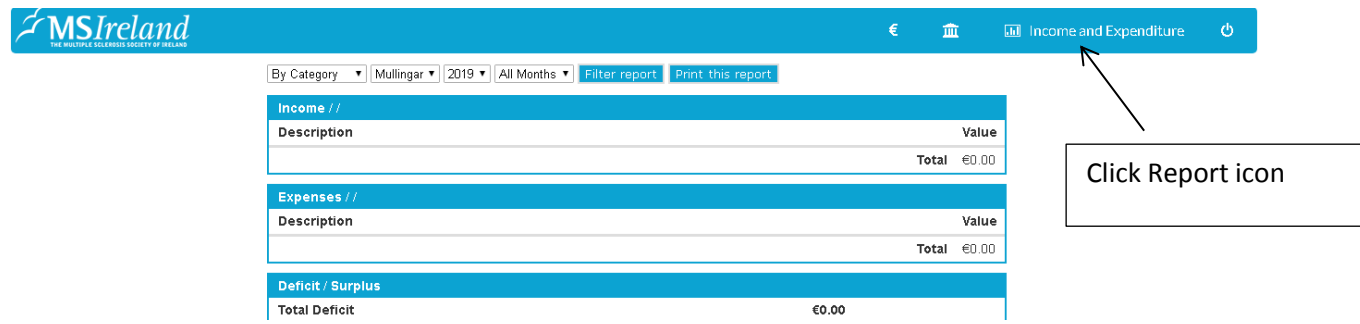

## Report/Home page Screen

To run Income & Expenditure report select year, month and click Filter report

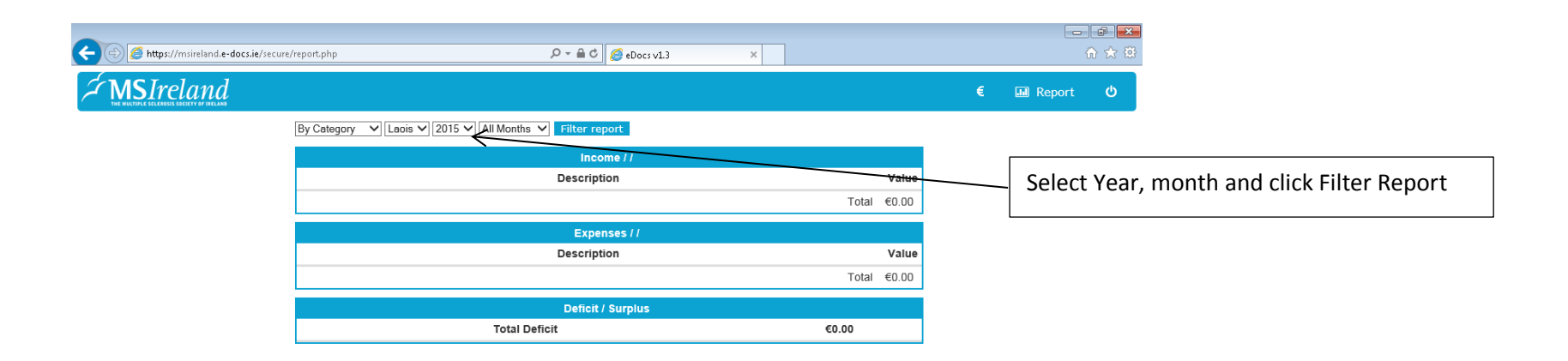

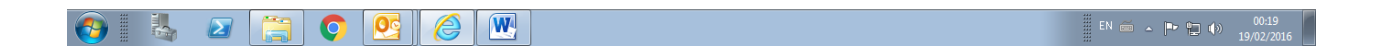

Example Income & Expenditure Report

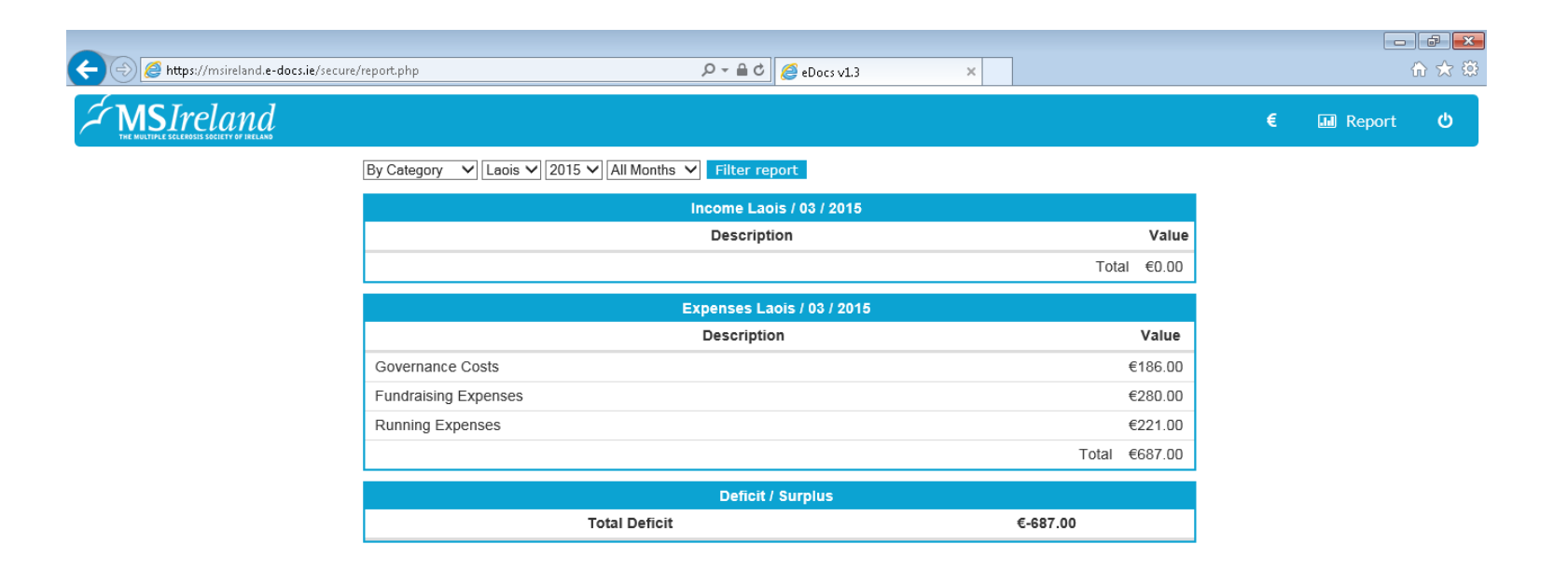

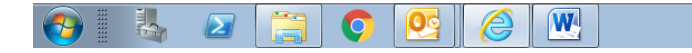

## To Print Income & Expenditure Reports

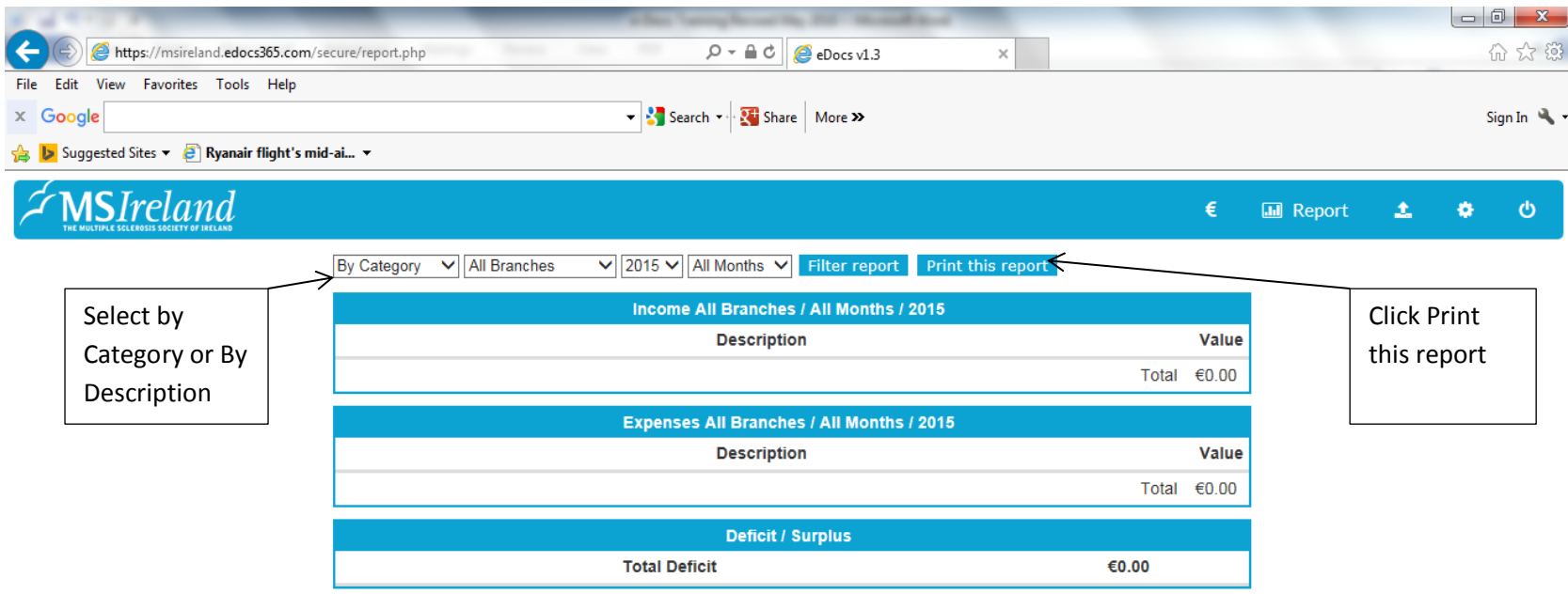

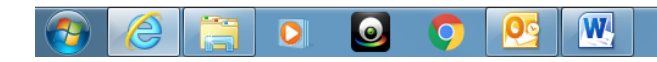

EN A P II G  $\Box$  ()  $14.01$ 

There is an option to run report by Category or by Description.

## To Logout of e-Docs

#### **Click Power icon**

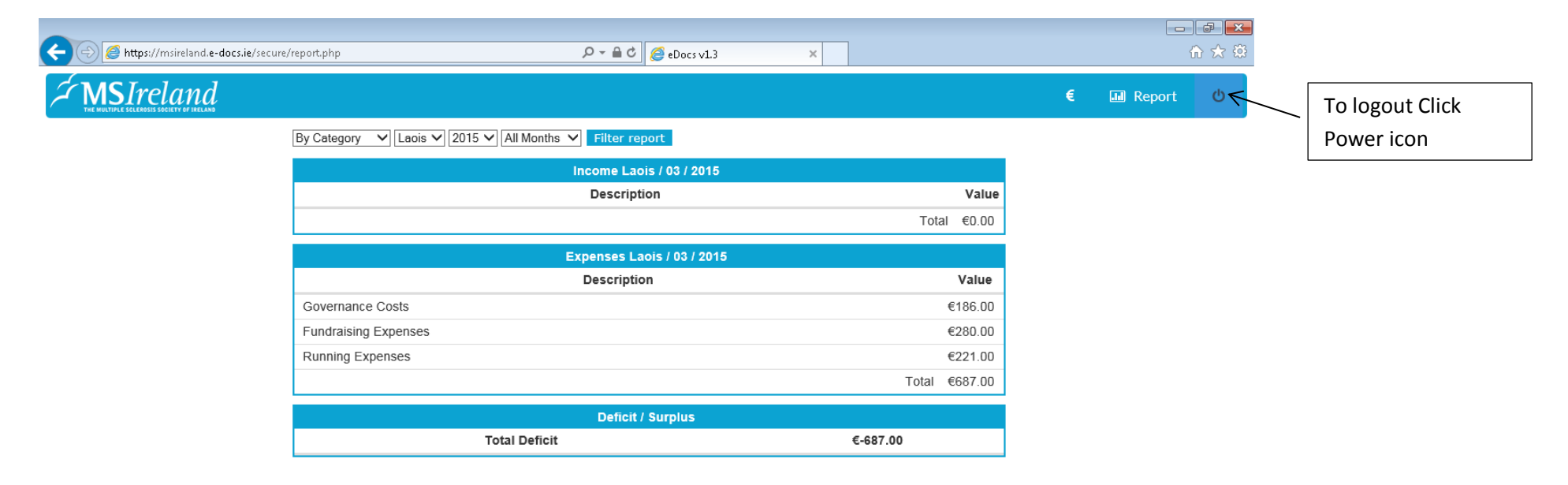

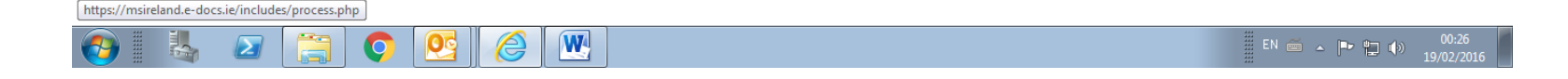

## Troubleshooting

If you've forgotten your password – click here (icon) to reset it

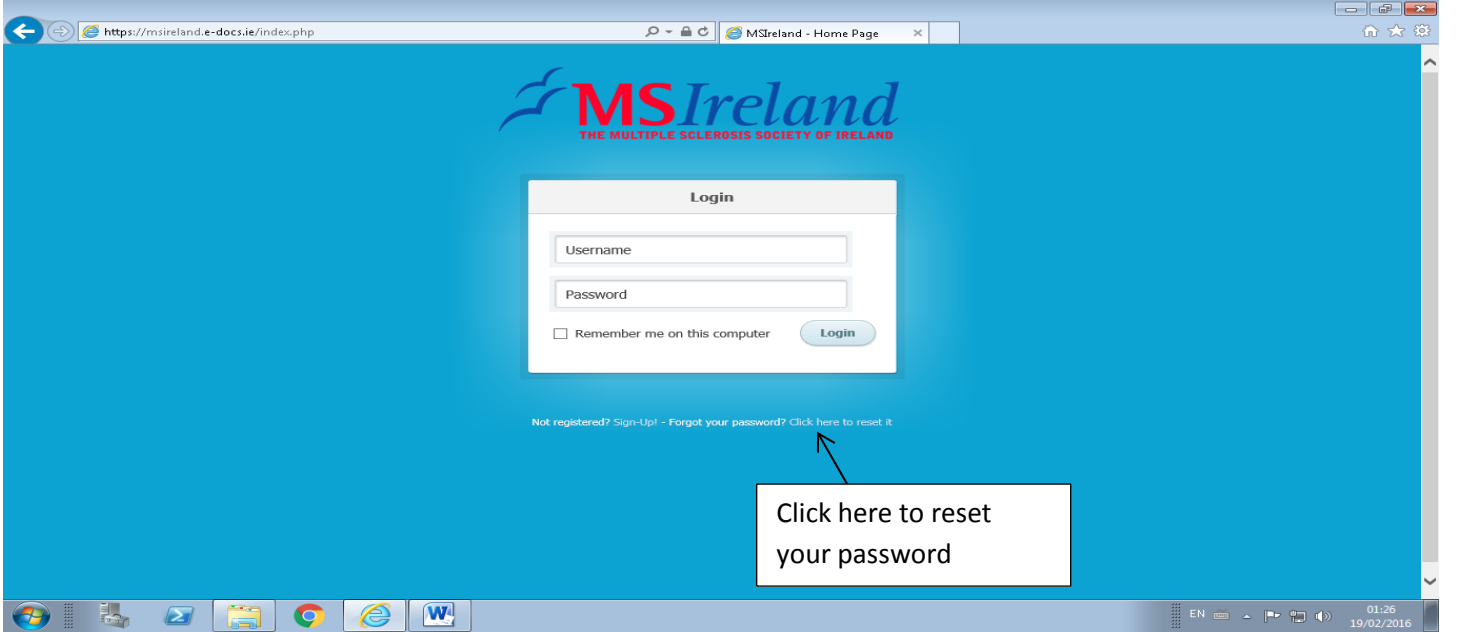

If you've forgotten your username – contact Finance Department to retrieve it

Please note that the Mullingar and Laois Branches are used as dummy Branches and used as example only. These are not true figures.